# **Creating AWS EC2 agents**

AWS agents can be created automatically inside StresStimulus. All you need is an active AWS account to get started.

### AWS Agent Wizard

To create a new AWS instance in the main menu go to **Tools -> Cloud Load Agent Manager...** You can also navigate through **Load Agents -> Create Cloud Load Agent**. The AWS Manager dialog will appear. Click the **Create AWS Instance** button to bring up the AWS Load Agent Wizard.

**Note:** StresStimulus creates On-Demand Windows AWS instances. These instances are provided by AWS at a pricing structure that is described [here](https://aws.amazon.com/ec2/pricing/on-demand/). While StresStimulus attempts to terminate instances that are no longer needed, users are responsible for confirming the instance was terminated by AWS. StresStimulus is not liable for any AWS charges.

#### **AWS Credentials**

To create AWS Agents, you will need to have an active AWS account with a configured IAM user. Then enter your Access Key ID and Secret Access Key in the text boxes and click Next. For more on finding your access key id and secret access, key click [here.](https://docs.aws.amazon.com/IAM/latest/UserGuide/id_credentials_access-keys.html)

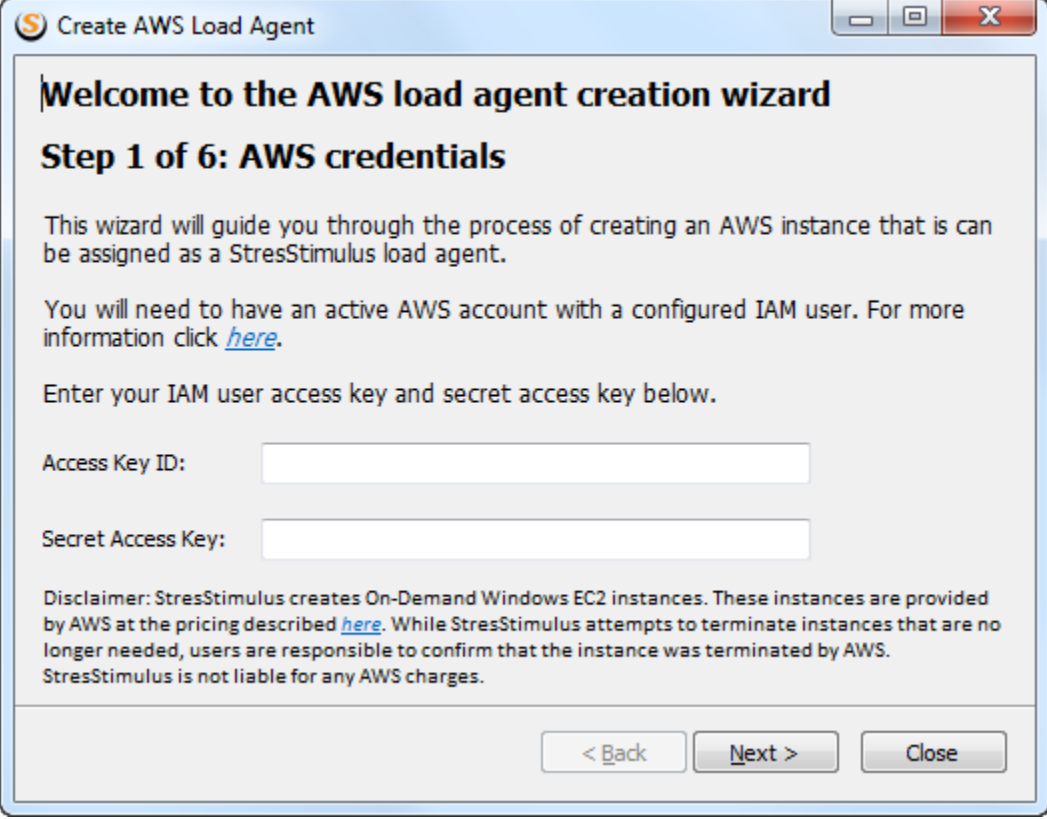

#### **Region Selection**

Next, select the region in which to create your instance. A list of available regions is located [here.](https://docs.aws.amazon.com/general/latest/gr/rande.html) If this is the first time that region is selected, you will need to create a key pair that will be used to decrypt the Administrator passwords for all instances in this region. Click the **Create New Key Pair** button to create a new key pair.

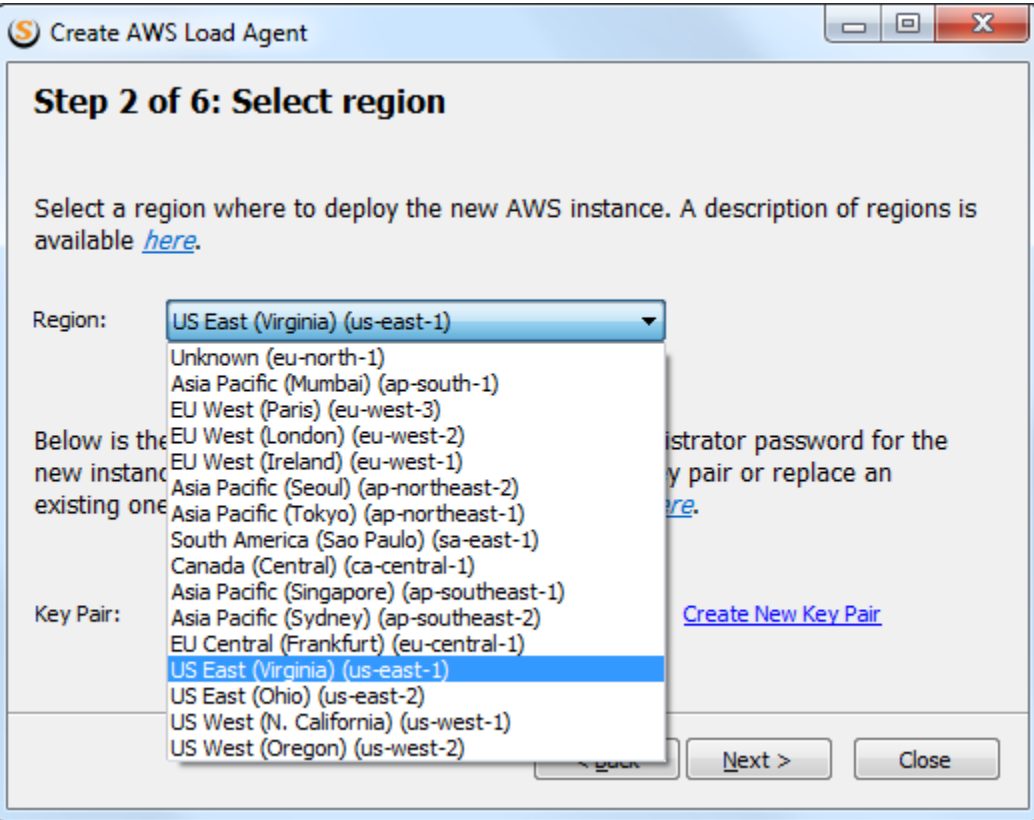

### **Instance Type**

Next, select the type of instance you wish to create. The instance type determines the performance of the instance which includes the number of CPUs, memory size, and network capacity. For a list of available instance types click [here.](https://docs.aws.amazon.com/general/latest/gr/rande.html)

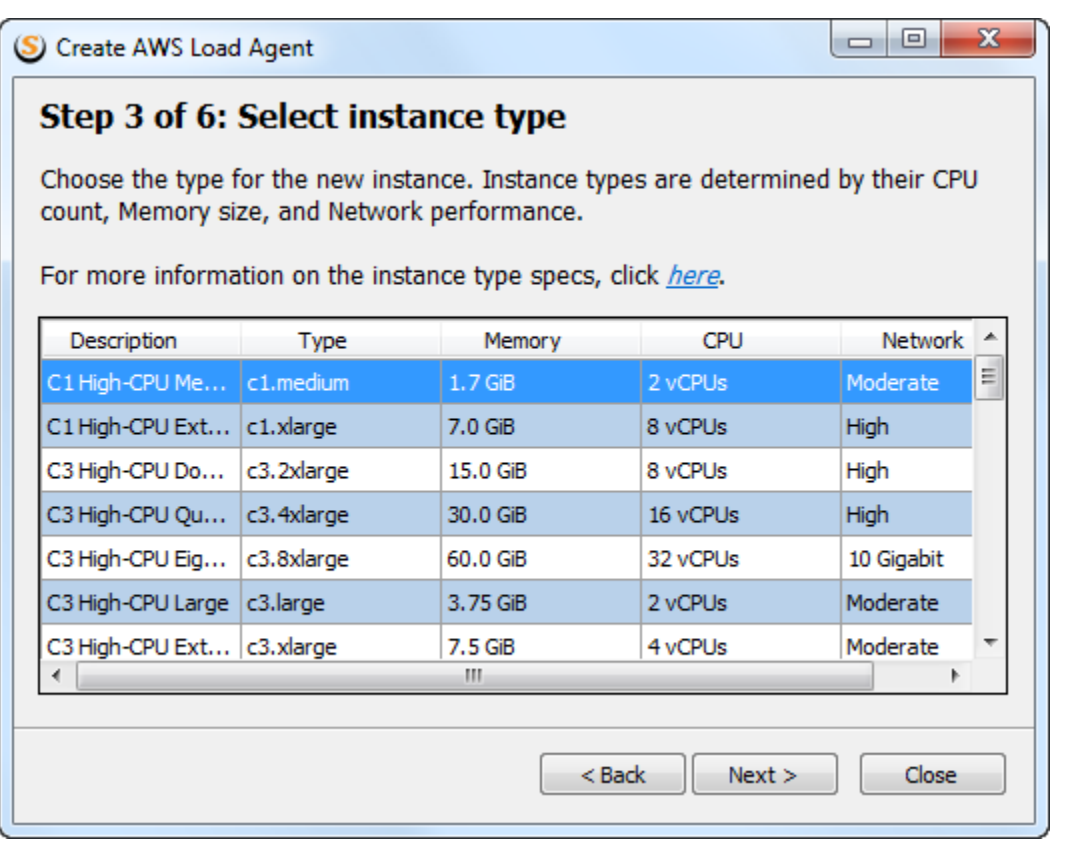

### **Agent Name**

If you wish to create an agent from this instance for your current test, add an agent name in this step. Otherwise, skip it.

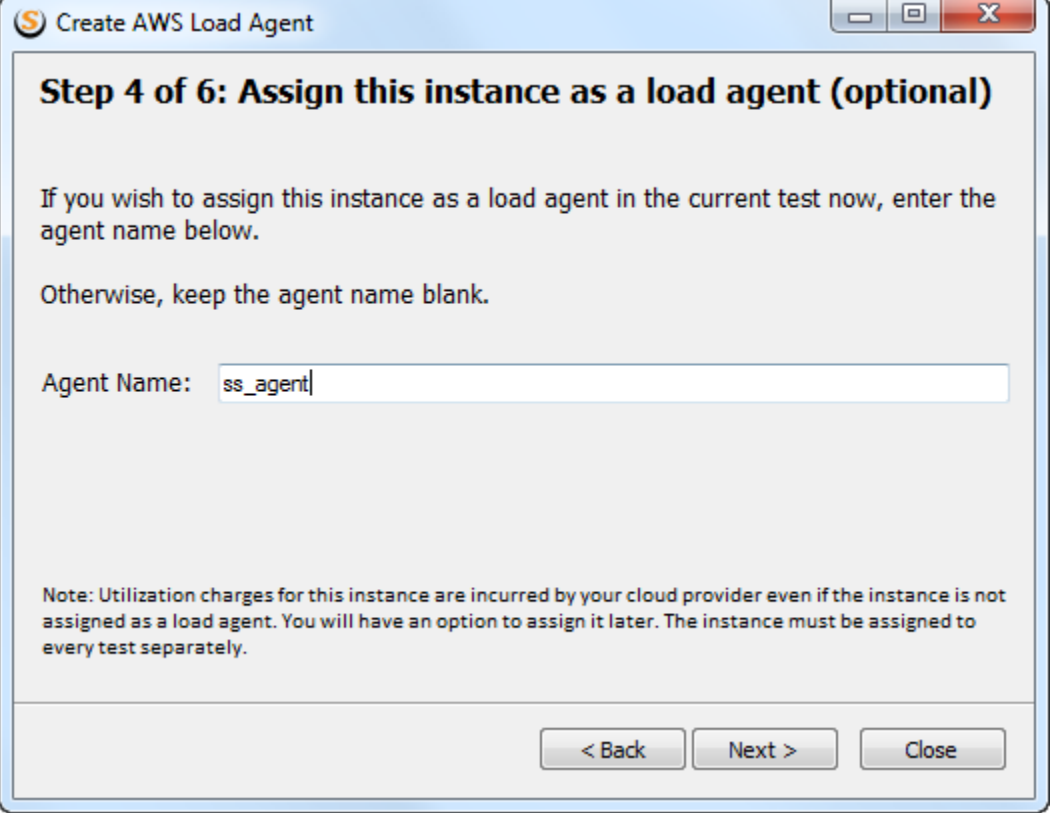

Click Next to get to the confirmation screen.

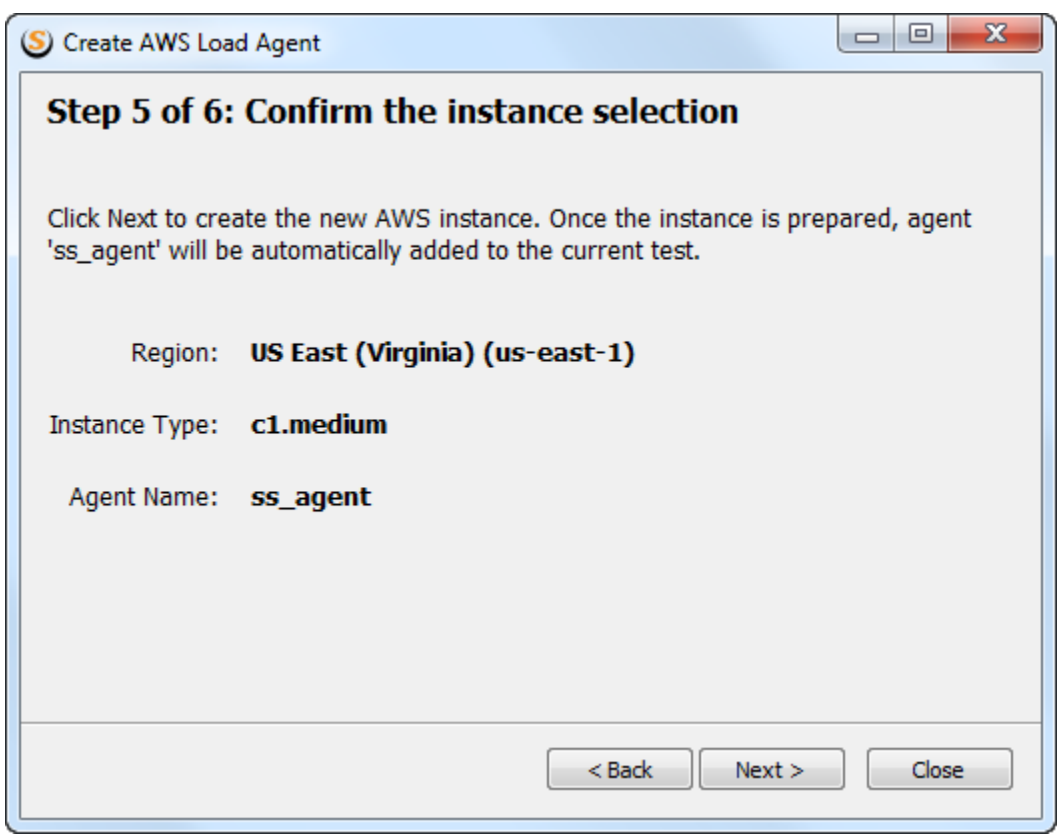

Finally, click Next to create the instance.

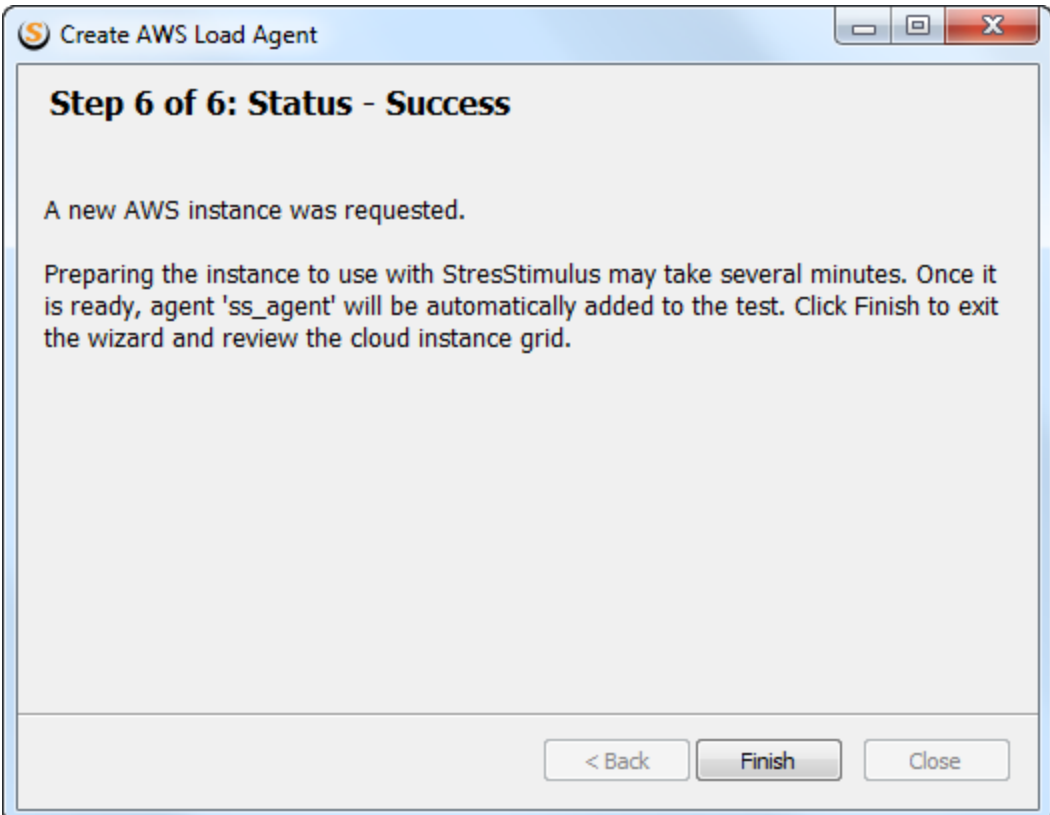

## Cloud Load Agent Manager

Continue with the wizard until a new instance is created. The newly created instance appears in the manager. It is initially in an initializing state but will change to running state after some time. At this point, you can click **Add the Cloud instance as Agent** to add this instance as an agent to the current test (if not already assigned).

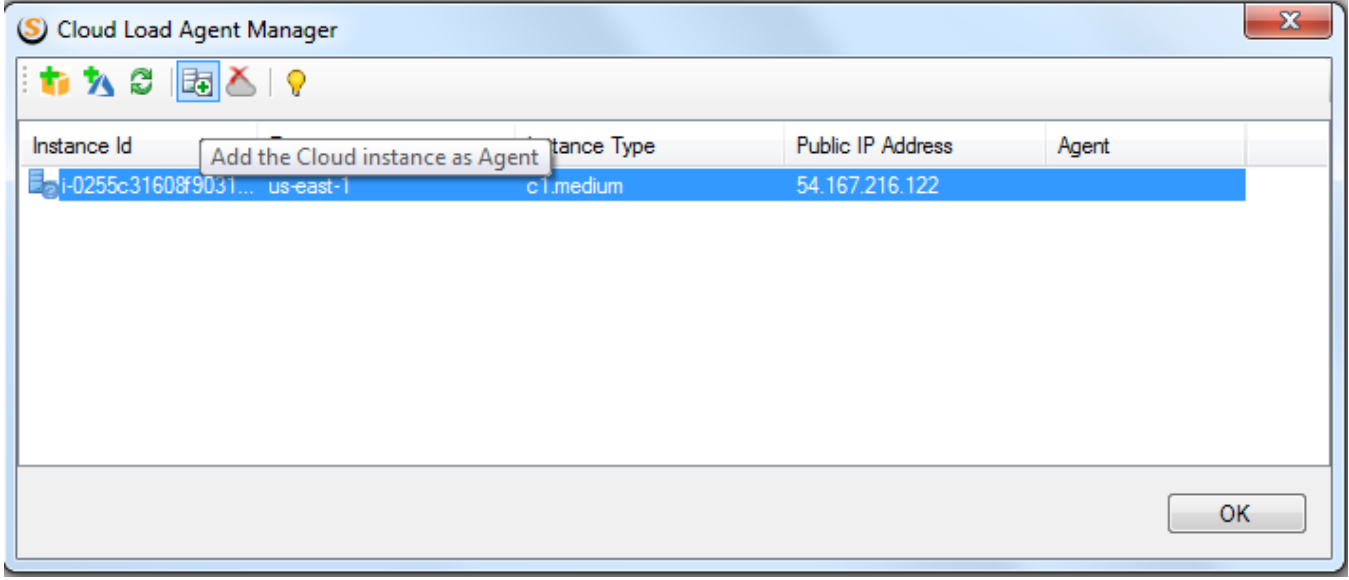

The status phases which each instance goes through are detailed below.

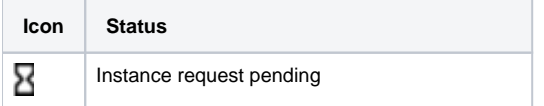

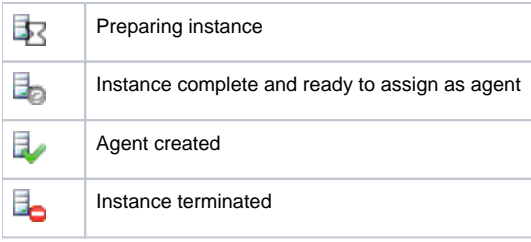

## StresStimulus security group

Each created instances uses a security group called **StresStimulus Agent v5.0**. This group will be automatically created the first time an instance is created in a particular region.

If this security group fails to be automatically created, it must be created manually. The name of the security group must be **StresStimulus Agent v5.0.** It must open port **49998** for agents and port **49996** for monitoring.

For more on creating security, groups click [here](https://docs.aws.amazon.com/AWSEC2/latest/WindowsGuide/using-network-security.html).